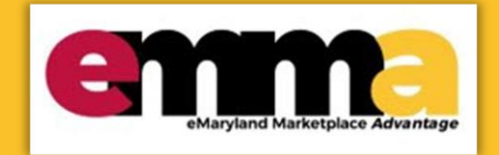

# **Quick Reference Guide**

## **Vendor Bid Holders List**

This Quick Reference Guide (QRG) is designed to help you understand and locate the Bid Holders List feature in eMMA. The Bid Holders List shows available contact information for any vendor who has acknowledged receipt of a solicitation.

If you need help at any point, please email the eMMA helpdesk a[t emma.helpdesk@maryland.gov.](mailto:emma.helpdesk@maryland.gov)

#### **Instructional Video**

**<Place Holder for Instructional Video>**

### **Step-by-Step Instructions**

1. Log in to eMMA using your username and password. **Note:** If you do not have an eMMA login, access public solicitations by clicking the Public Solicitations button on the right side of the screen. Proceed to **Step 5** of these instructions.

Welcome to eMaryland Marketplace Advantage (eMMA)

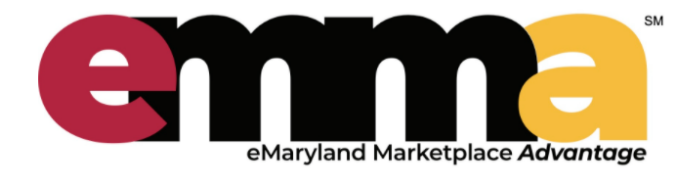

eMMA is Maryland's new online procurement platform used to connect the vendor community with contracting opportunities from state, county, and local government entities. Registered vendors will receive notices of bid opportunities, can submit bid responses online, and may obtain bid results online.

Qualified vendors may also complete the self-certification process for the Small Business Reserve (SBR) Program and Veteran-owned Small Business Enterprise (VSBE) Program.

eMMA facilitates an open, transparent, and efficient procurement process. We look forward to doing husiness with you

*Figure 1: Login space for Vendors in eMMA and Public Solicitations button.*

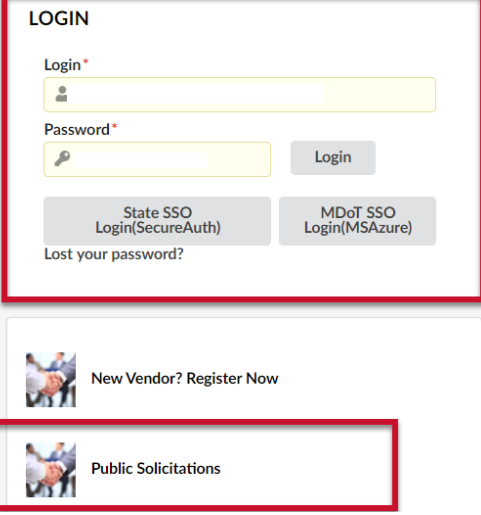

#### **Access Public Solicitations to View Bid Holders List**

2. Click the **Sourcing** tab at the top of the page and click on **Public Solicitations**.

|  | General Info.         | Sourcing         | Contracts                   |  |
|--|-----------------------|------------------|-----------------------------|--|
|  | <b>Vendor Por</b>     | My Solicitations |                             |  |
|  |                       | Manage Auctions  |                             |  |
|  | <b>Welcome to eMN</b> |                  | <b>Public Solicitations</b> |  |

*Figure 2: Sourcing Tab and the My Solicitations button.*

3. This will display the page showing a list of **Public Solicitations** results. You can search through these results by scrolling down the page and look for the solicitations that you are interested in.

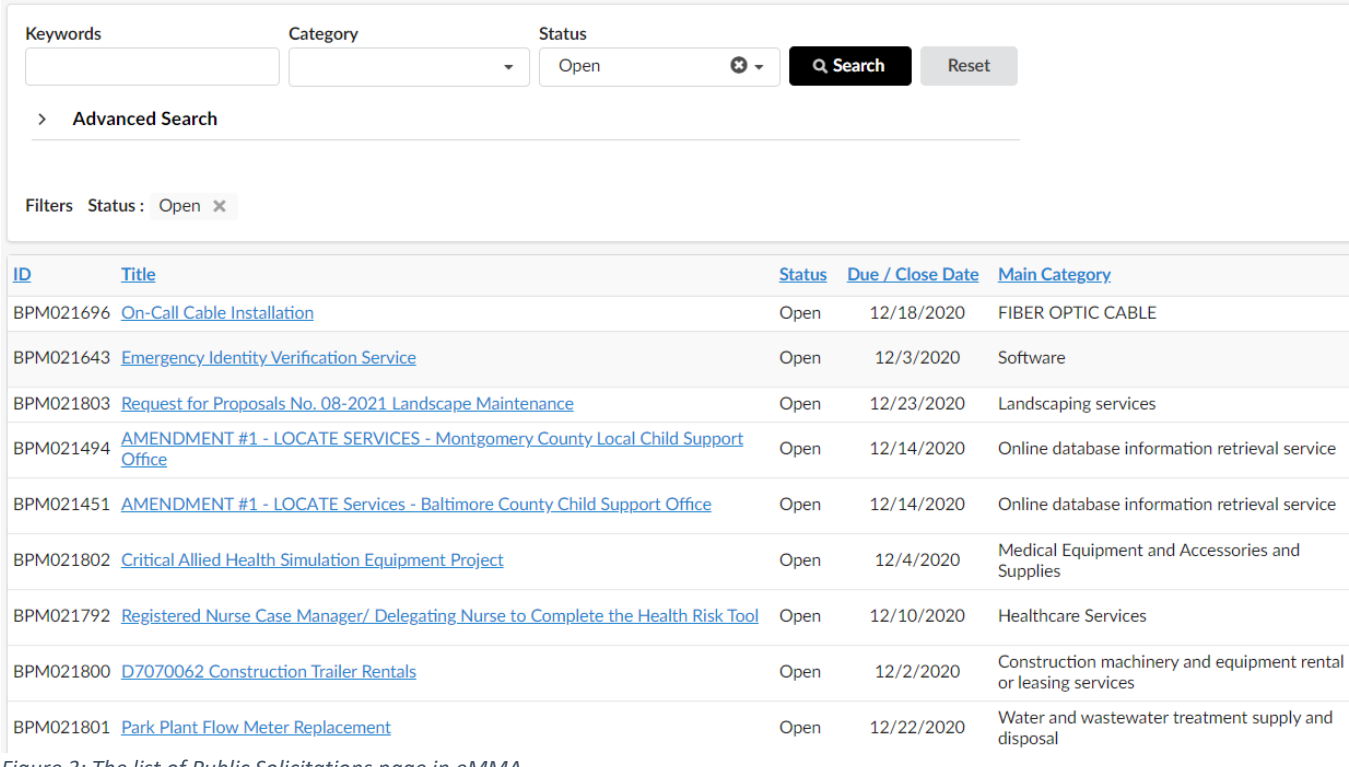

- *Figure 3: The list of Public Solicitations page in eMMA*
- 4. At the top of the page, you will see the search filter where you can expand your search.

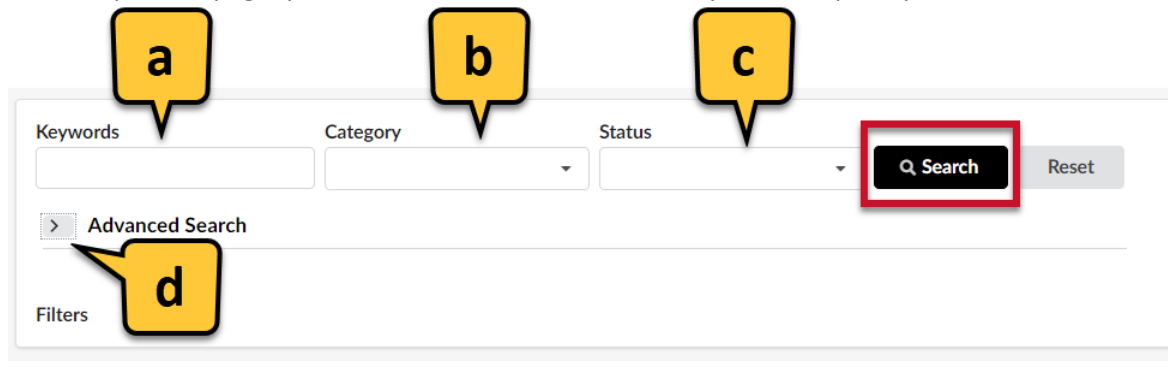

*Figure 4: Search filters and search button.*

a. **Keywords**: You can type in the keywords associated to solicitation you are interested in.

- b. **Category**: Here you can select the commodities you are interested in. **NOTE:** Click See All in the menu to view all the options and categories.
- c. **Status**: Options include, Open, Closed, and Response Open.
- d. **Advanced Search**: Click the drown-arrow  $\geq$  to view the extra filters.

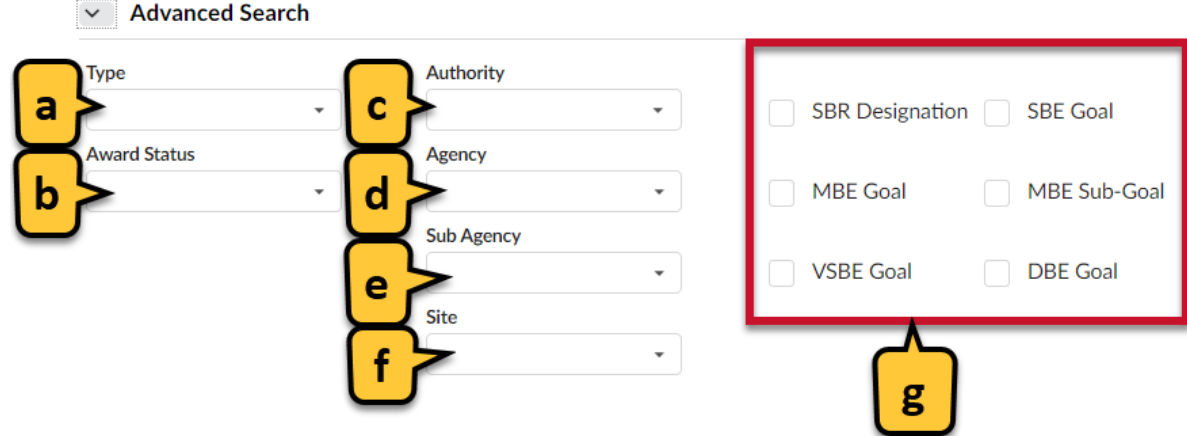

*Figure 5: Advanced Search options and filters.*

- a. **Type**: Select from different types of solicitations.
- b. **Award Status**: Approval in Progress, In Progress, Awarded, Resolicited, Canceled, and Apparent Awardee Approved.
- c. **Authority**: Select between, State and Community Colleges**,** Local Government and Municipalities**,**  State of Maryland**,** and University System of Maryland**.**
- d. **Agency**: Select the Agency you are interested in.
- e. **Sub Agency**: Select the Sub Agency you are interested in.
- f. **Site:** Choose the site you are interested in.
- g. **Filter Check Boxes:** Options include SBR Designation, SBE Goal, MBE Goal, MBE Sub-Goal, VSBE Goal, and DBE Goal.
- 5. Locate your solicitation by finding the **BPM ID** and clicking the **Title** of the solicitation.

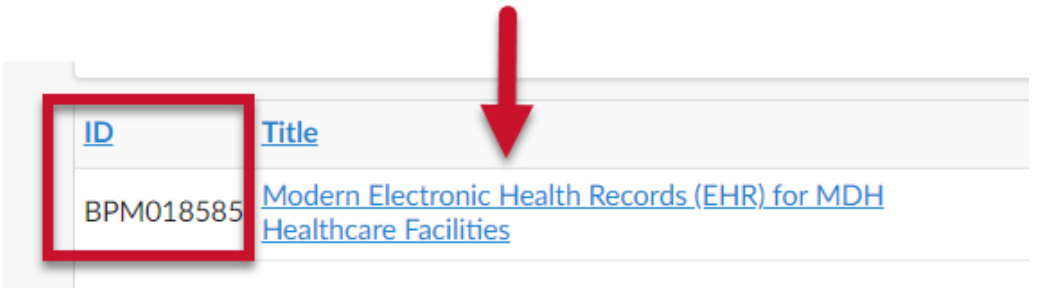

*Figure 6: BPM ID and Title of the solicitation.*

6. Click **View** under **Bid Holders List** column.

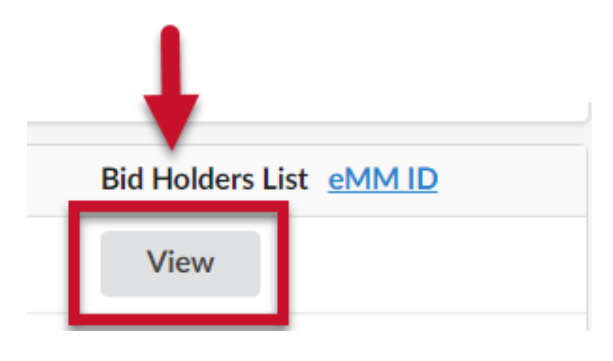

*Figure 7: View button.*

7. A pop-up box will open showing all vendors who are on the **Bid Holders List** like the example below. Results may vary and cannot be saved, exported, or downloaded. **NOTE:** Vendors who acknowledge receipt of a solicitation appear on the Bid Holders List.

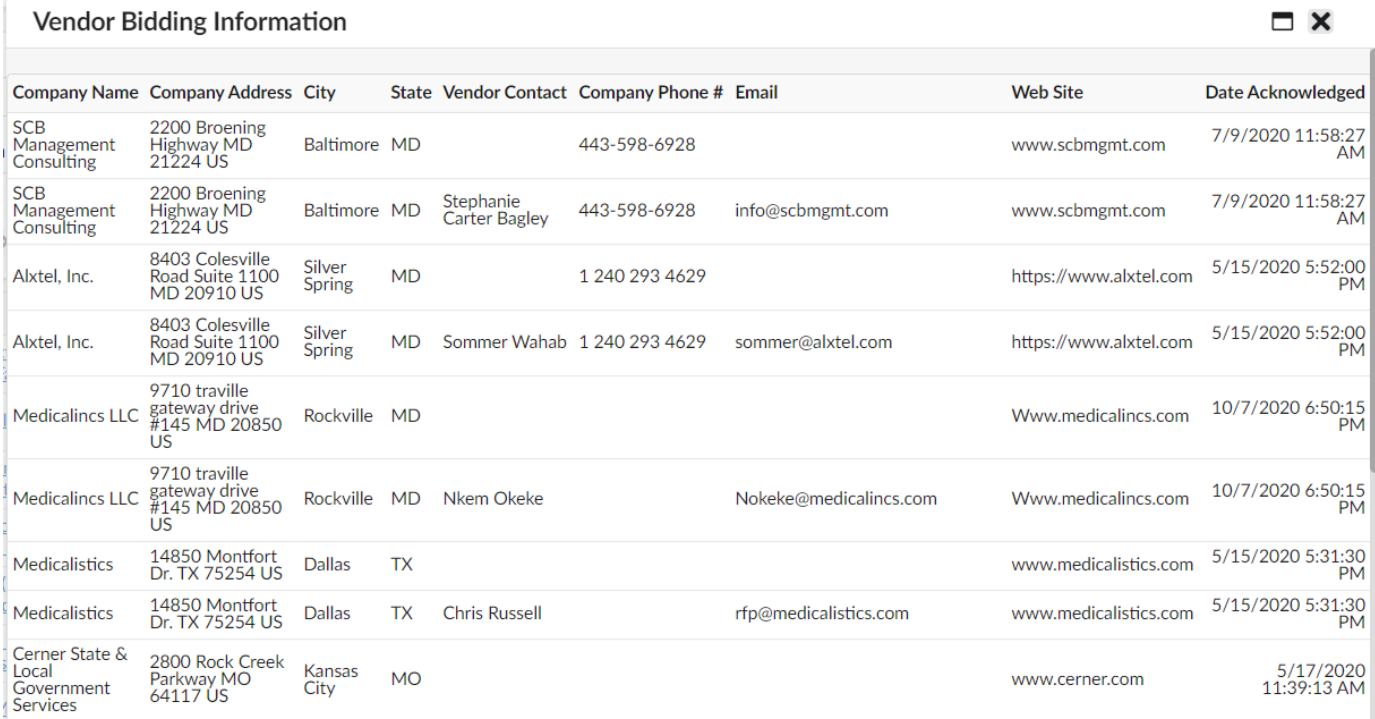

*Figure 8: Vendor Bidding Information pop up window.*